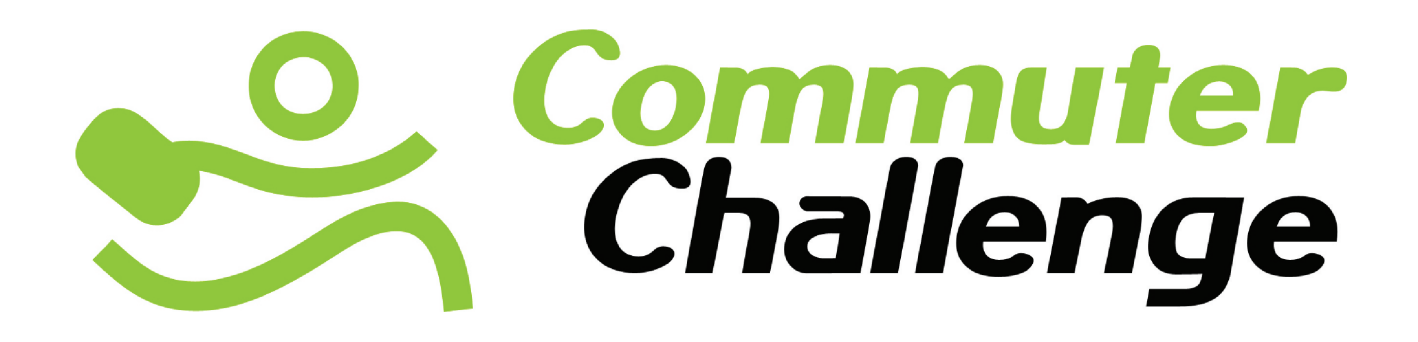

Web Tool Manual

## **COMMUTER CHALLENGE WEBINAR**

Hosted in Calgary by:

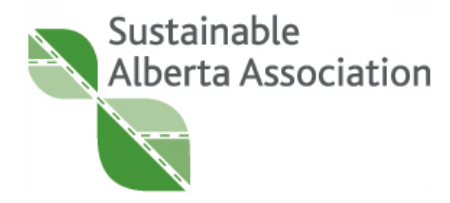

## **Workplace Registration**

## Landing Page

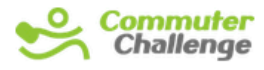

**JUNE 2-8 2013** 

You can sign up your workplace directly suing the URL: http:// commuterchallenge.ca/ app/commuter/register/ workplace

#### OR

From go the Commuter Challenge home page, and click "Workplace" under Register to enter the signup process.

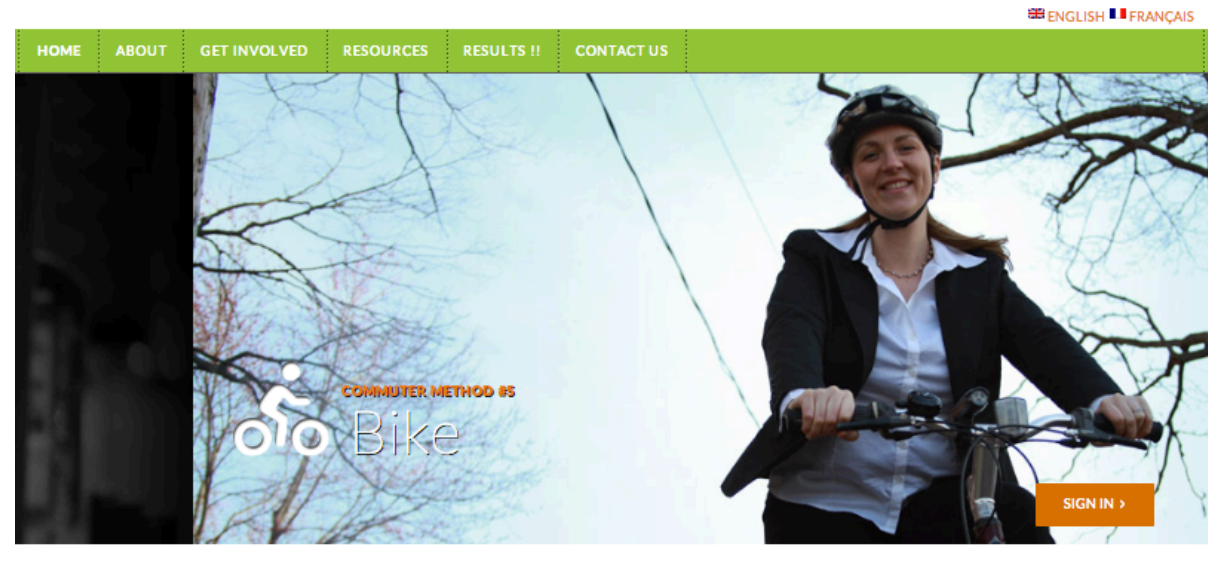

#### Plan to participate in the 2014 Canadian Commuter Challenge June 1-7!

Did you know that the Association of Commuter Transportation (ACT Canada) is hosting their Annual Conference in Calgary right NOW until Oct 30. SAA is excited to be presenting on Monday.

Would you like to host your own special challenge. Any time. Any geographic region. Contact us info@commuterchallenge.ca

Register

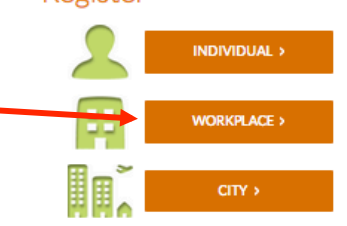

Happy healthy and safe commuting!

#### Workplace Registration

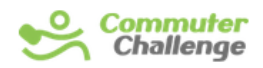

**JUNE 2-8 2013 SB concrete Historical** 

Choose your province and city. The city list is automatically updated when you select you province.

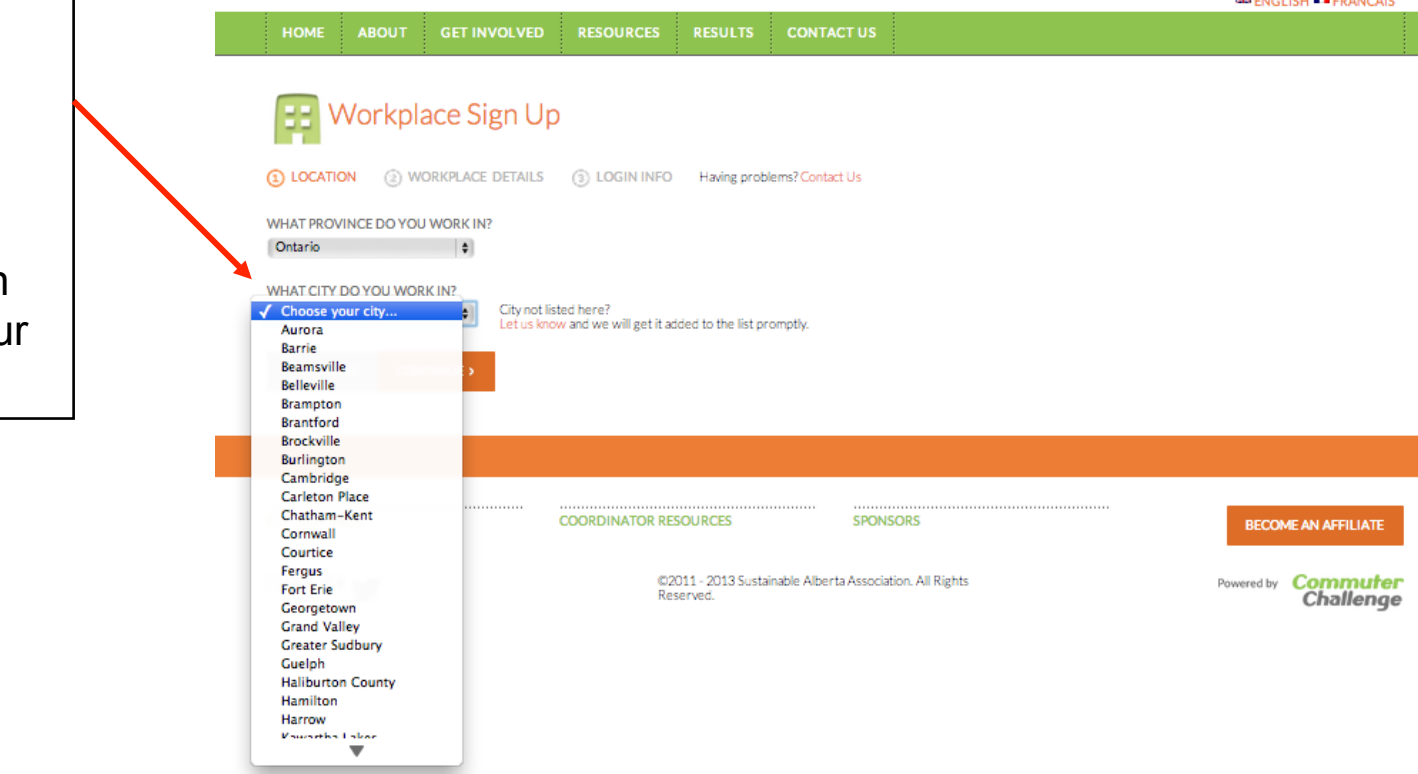

## Workplace Registration – Step 2

The number of employees represents the **total number** of employees for the named workplace in that city.

If you have multiple locations in any city, you can set up those as divisions in your Workplace Admin account.

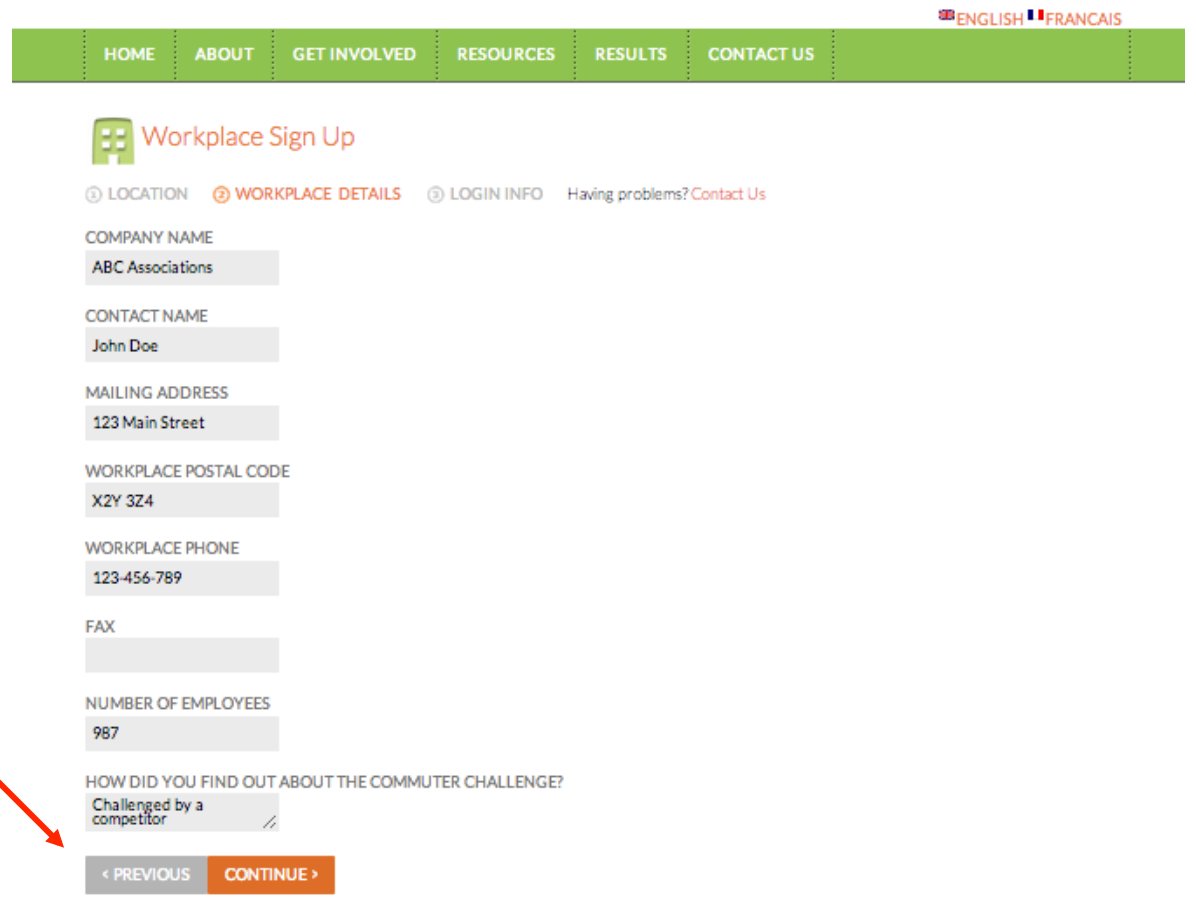

#### **JUNE 2-8 2013**

## Workplace Registration – Step 3

There is no option for **multiple Workplace Coordinators** (yet). If you wish to have a Coordinator for each of your branches, please create an account for each branch with a unique email address.

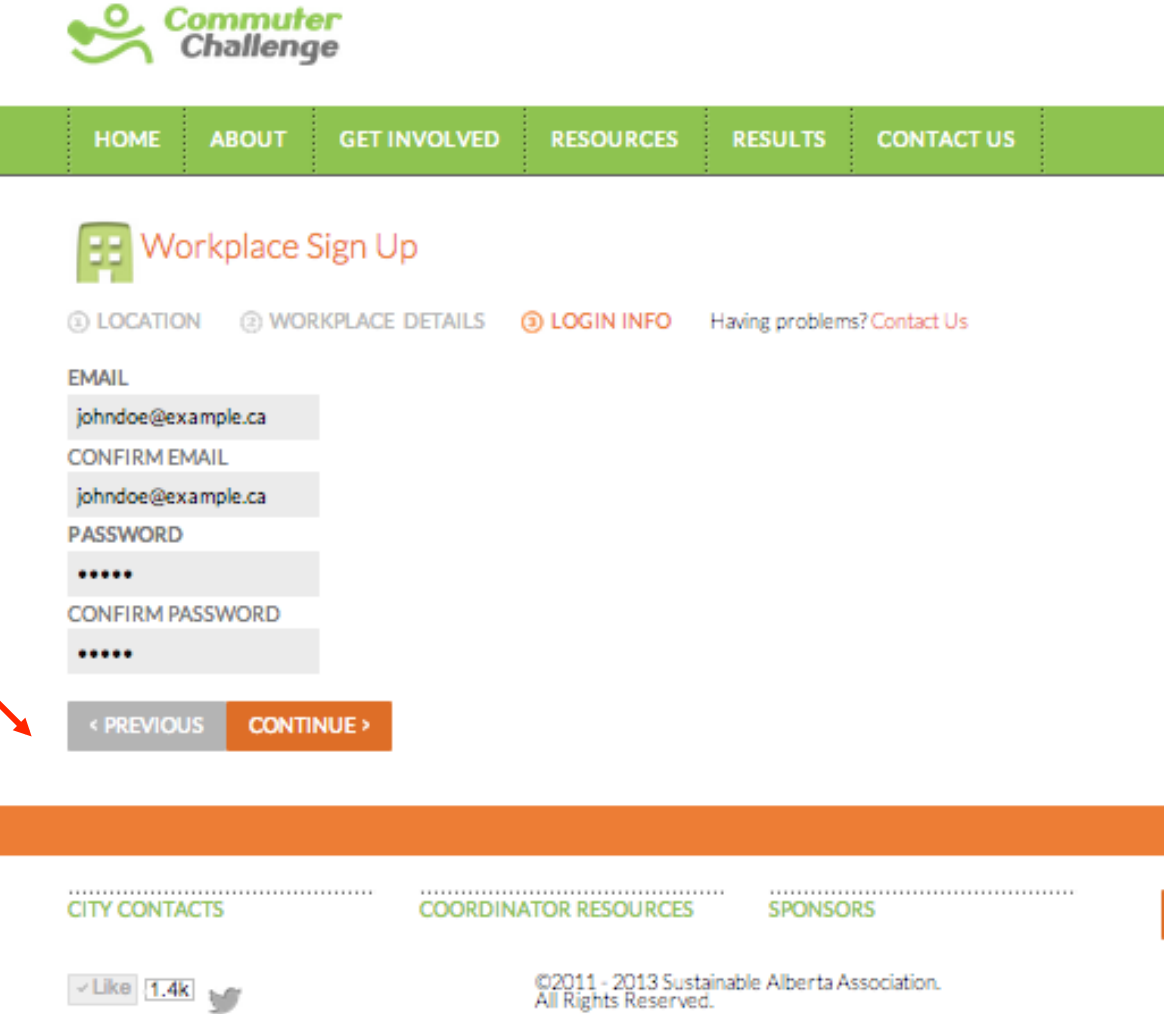

## Workplace Registration – Complete

Congratulations, your workplace is signed up! Your City Coordinator will receive an email notification with your contact information so they can get in touch with you about any local events or promotions.

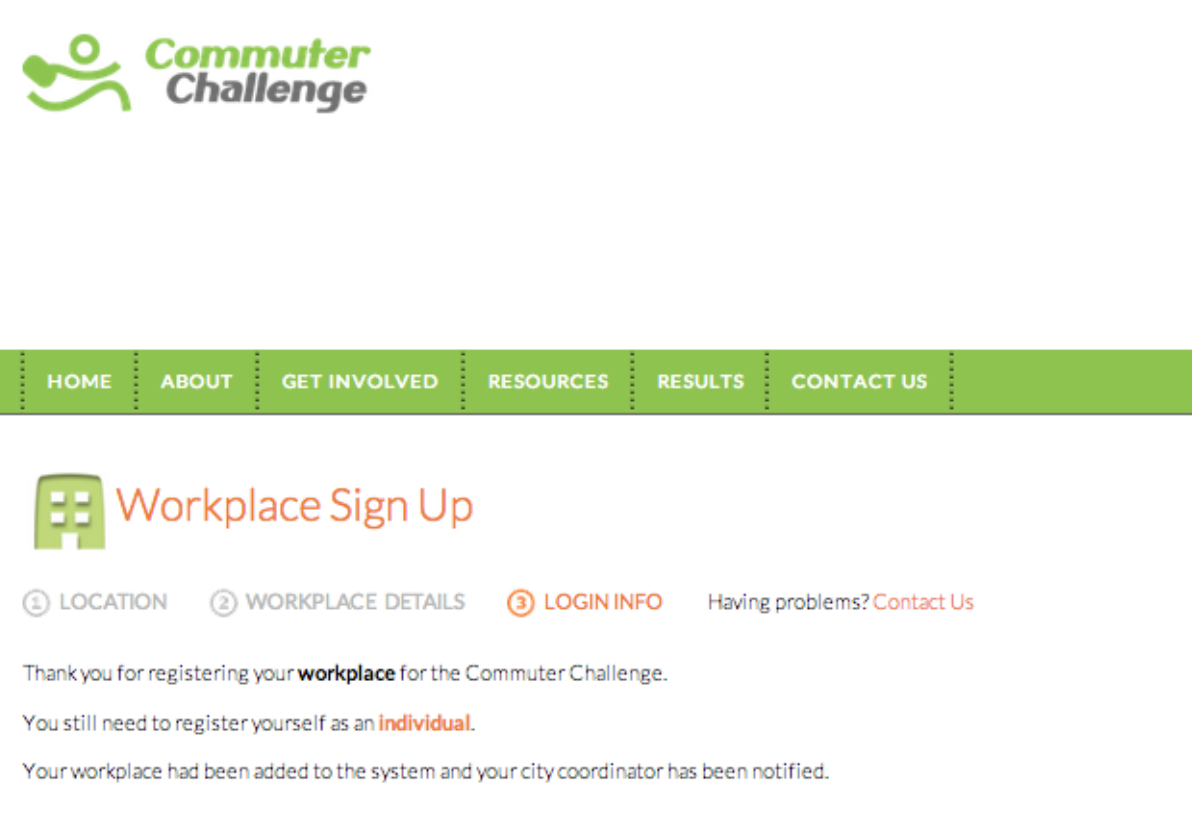

Return to Commuter Challenge home page

#### Workplace Admin – Results

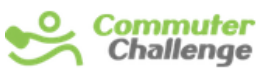

**JUNE 2-8 2013** 

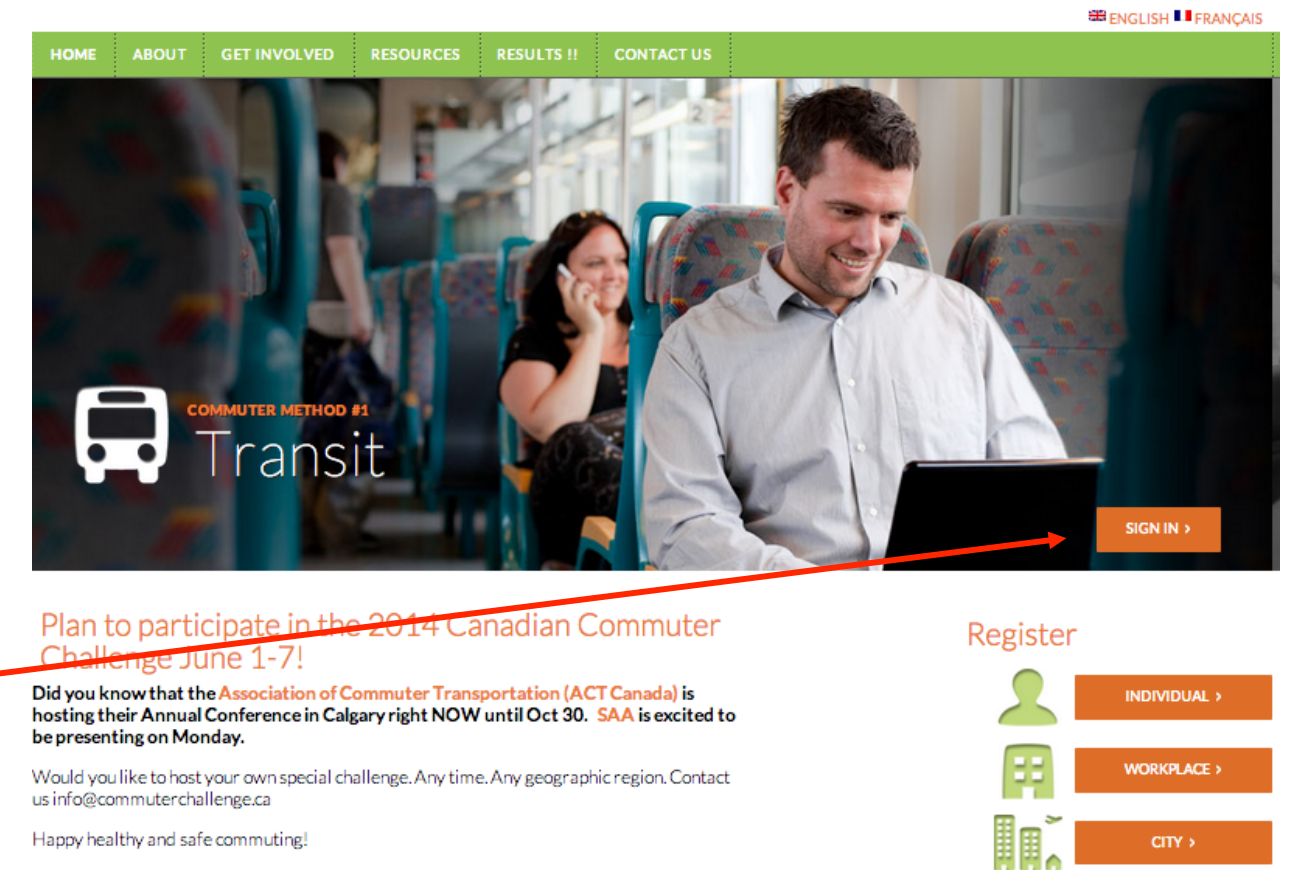

You can log into your Workplace Admin account from the main page.

### Workplace Admin – Results

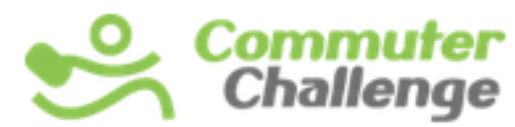

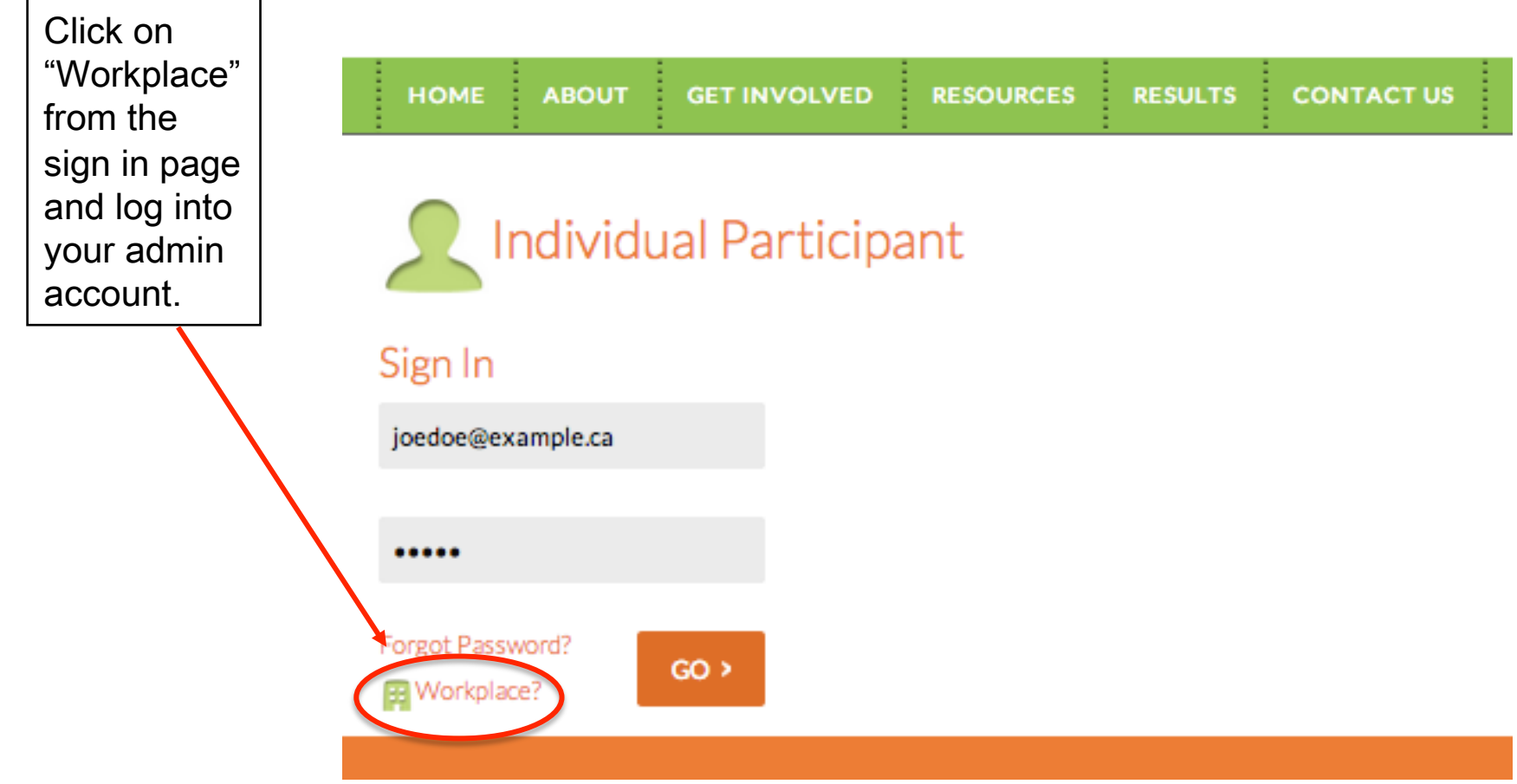

## Workplace Admin – Results

The first page in your admin account shows a summary of your workplace's results, including

•Number of employees and participants

•Total impacts of all your employees (KM, GHG emissions, fuel savings, calories)

•Participation and KM by mode of transportation

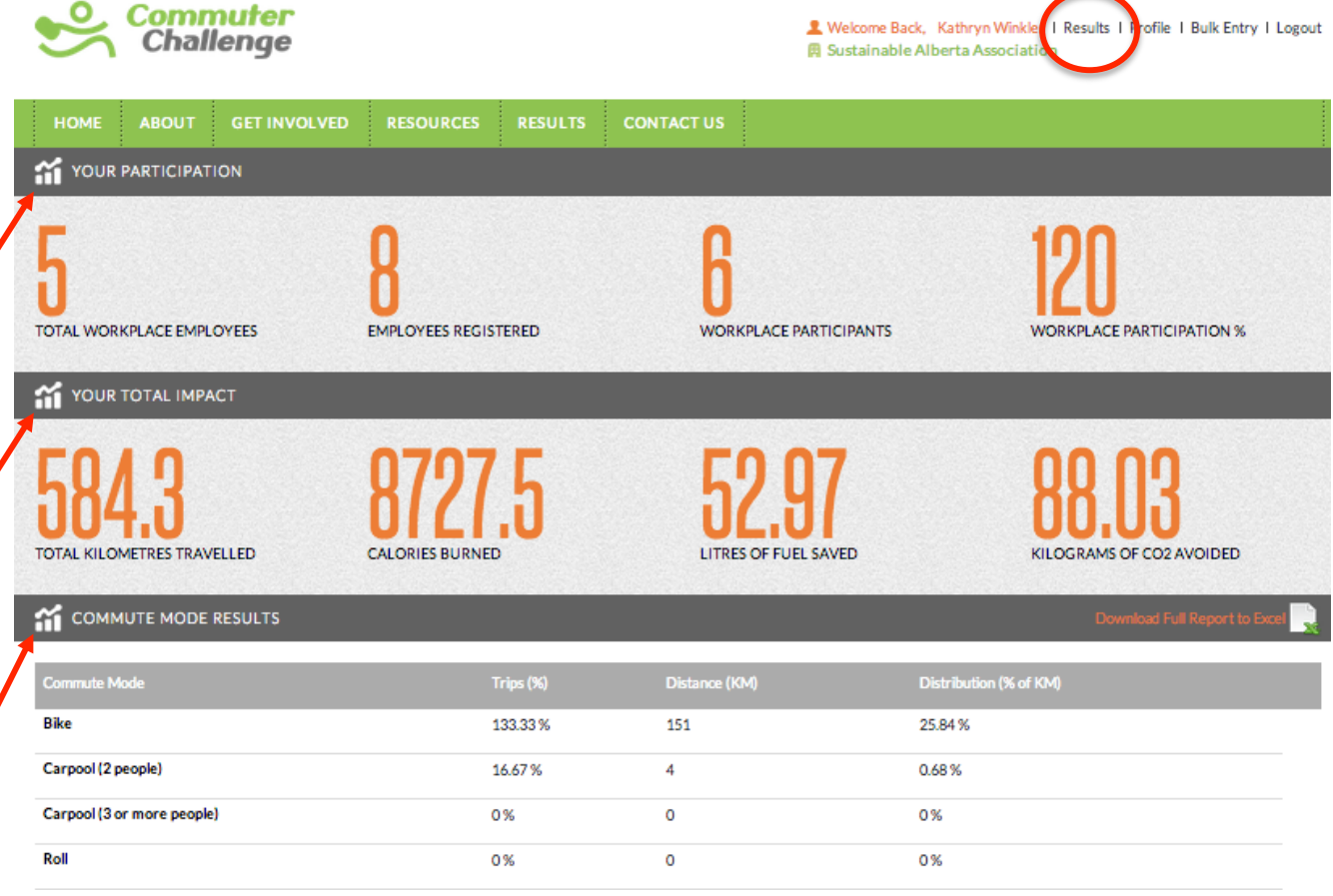

### Workplace Admin – Results Report

You can download your full report into Excel. It includes your employees'

•City

•Workplace locations

•Names

•Email addresses

•Usual modes

•Accumulated results (GHG emissions saved, fuel savings, calories, sustainable travel distance in KM) •Number of modes used during Commuter Challenge •Total trips and KM per mode

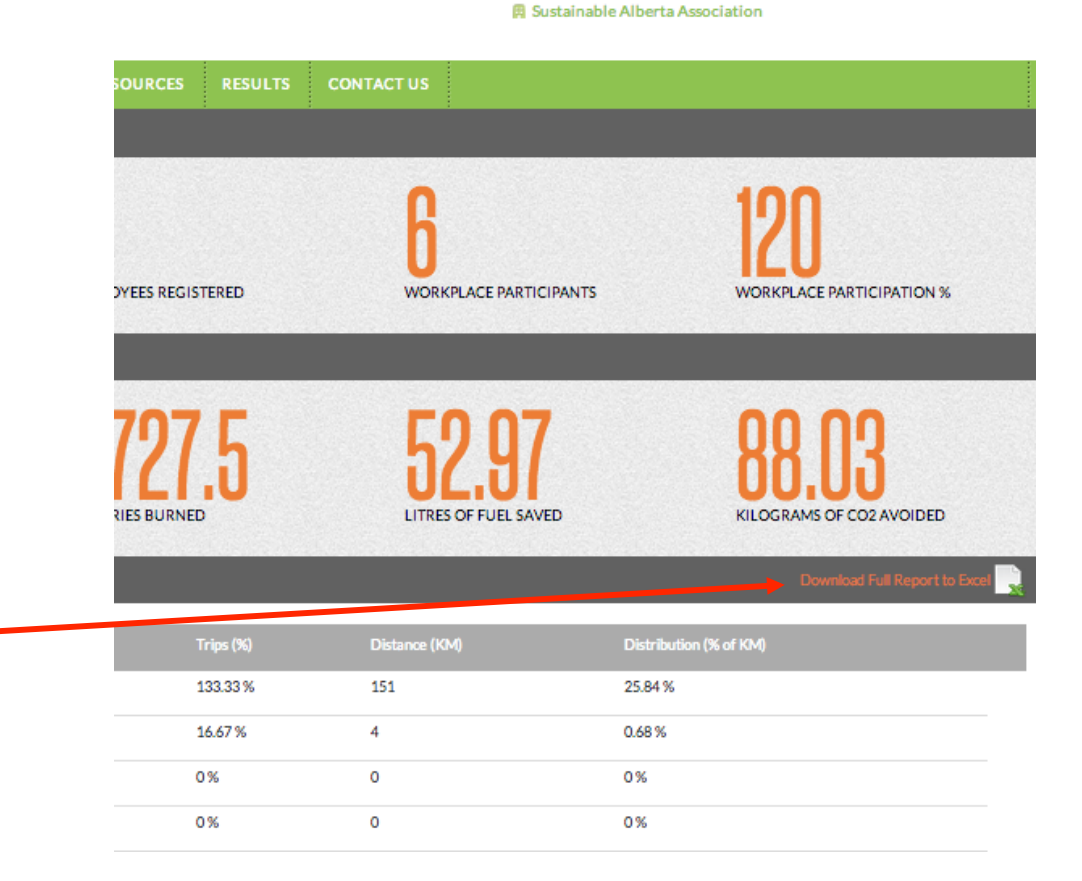

L Welcome Back, Kathryn Winkler | Results | Profile | Bulk Entry | Logout

#### Workplace Admin – Results Report

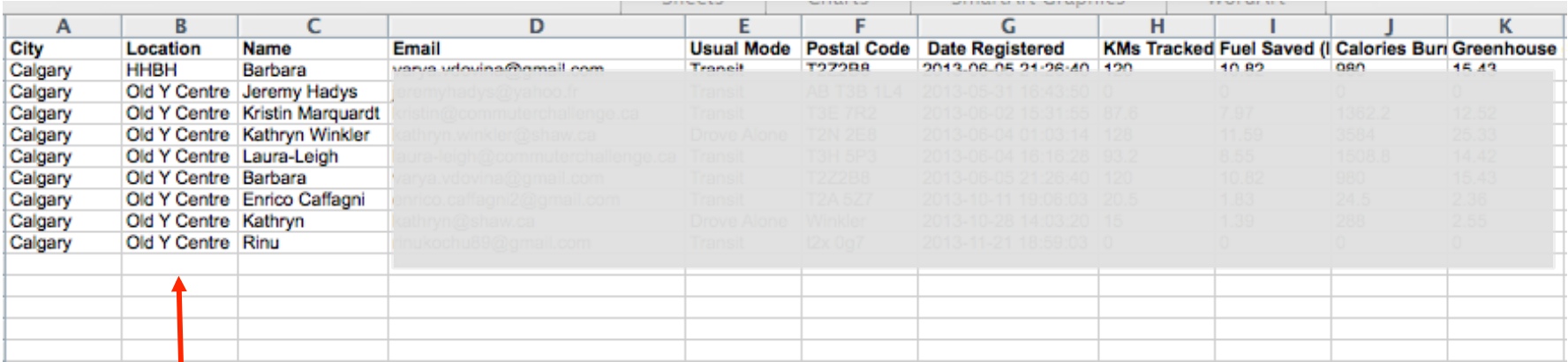

You can set up multiple branches or departments as different locations to compare them. The public results on the Commuter Challenge website will show the aggregated results for your whole organization.

## Workplace Admin – Bulk Entry

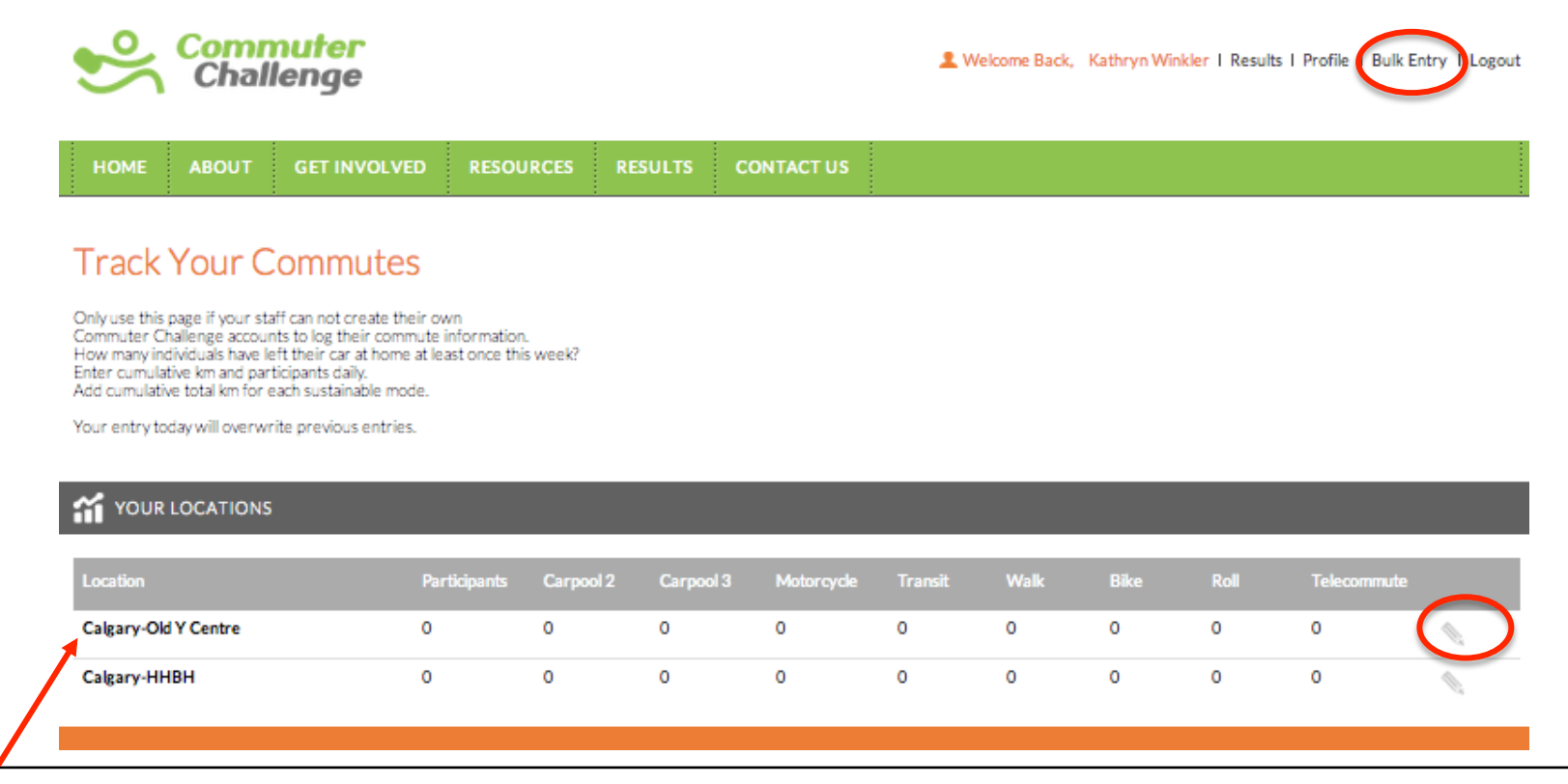

If the majority of your employees does not work with computers it might make more sense to collect their commute data manually and enter it "in bulk".

If you manage multiple branches in your account they will show in separate blocks. Please enter your bulk data per branch.

You may enter your bulk data every day. Please note: Previous entries are overwritten. Make sure to enter accumulated data that includes previous days.

## Workplace Admin – Profile

You can edit/modify your information. Click "Update" to save changes.

Locations within a city are for your internal use only. These locations will not be shown in public reports on the website. However, you will see them separately in your downloadable results report.

You may send your unique registration URL to your employees and they will automatically be signed up under your organization.

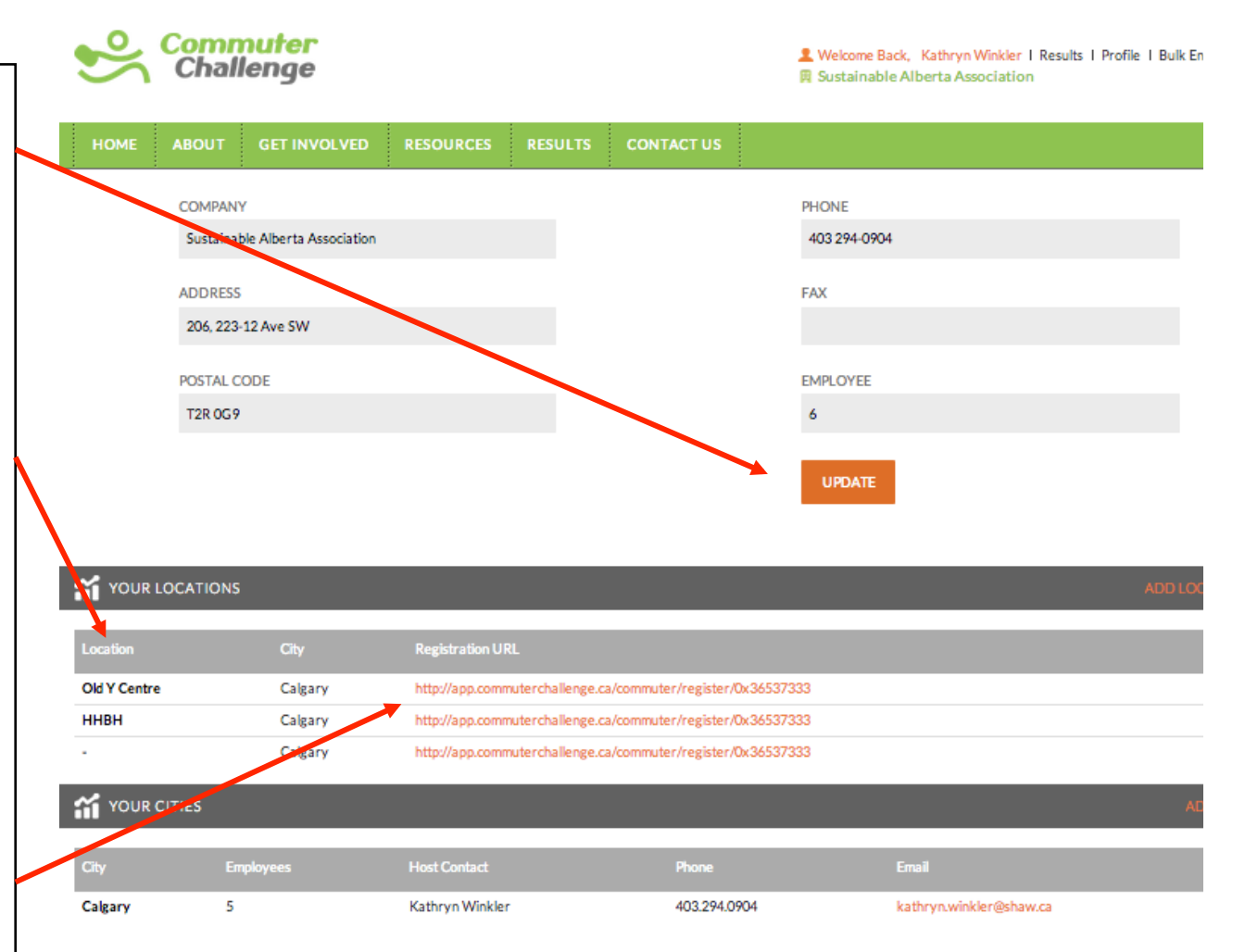

## Workplace Admin – Add New City

**O** Commuter

Challenge

Some organizations have offices in different cities. You can add new cities to your organization by clicking on the "Add City" button. Choose your additional office's province and city and enter the total number of employees in that city.

Once your city is added you can add office locations in that city.

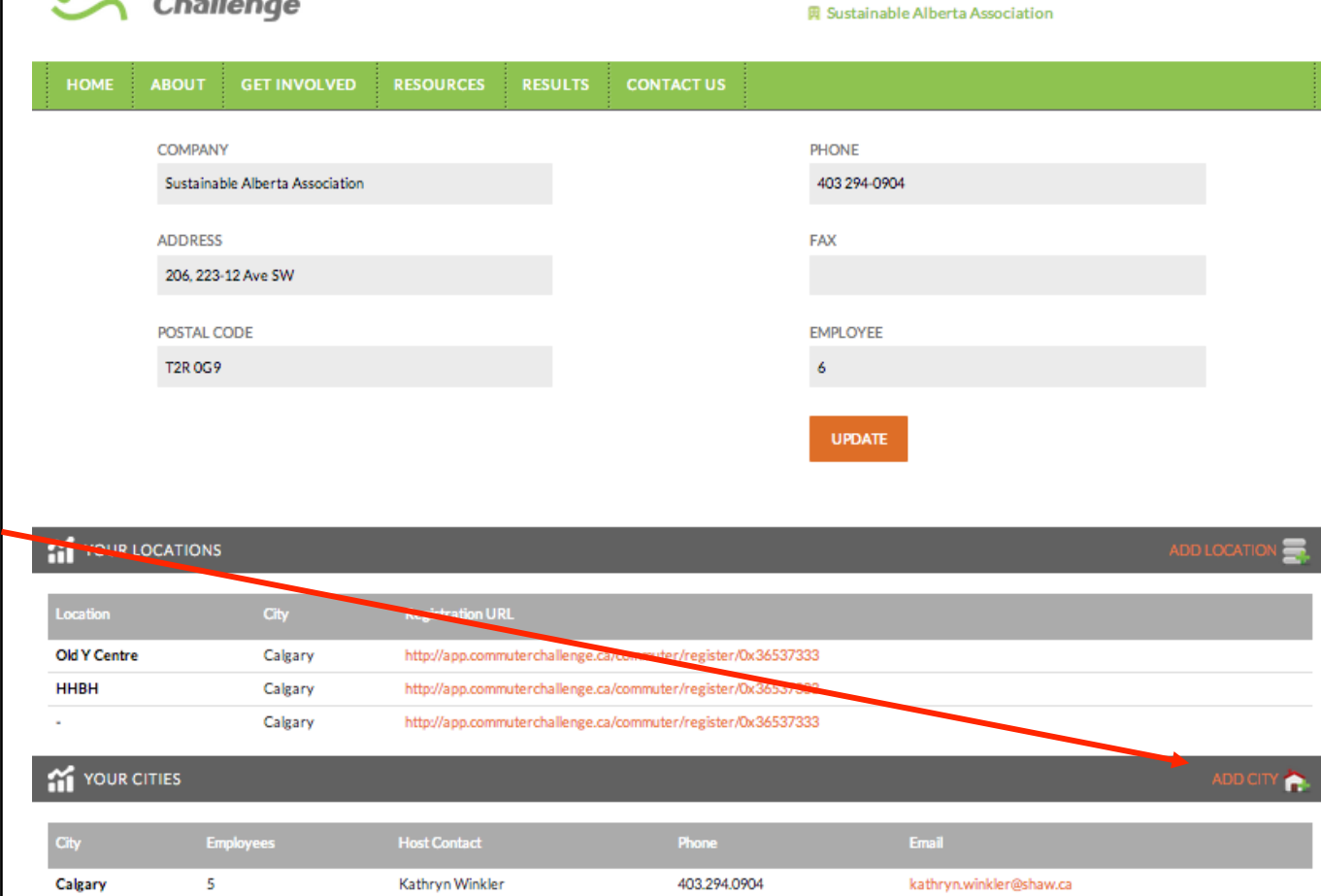

X Welcome Back, Kathryn Winkler | Results | Profile | Bulk Entry | Logout

# Workplace Admin – Add Location/ **Division**

Once your city is added you can add office locations in that city. A location can be •A branch of your organization; e.g. Centre Street, Brentwood, etc. •A department; e.g. Accounting, HR, Sales, etc. •A team; e.g. 3rd floor, Sustainability Team, etc.

After adding your locations will appear in the list of cities.

**Commuter Challenge** 

Welcome Back, Kathryn Winkler | Results | Profile | Bulk Entry | Logout 岡 Sustainable Alberta Association

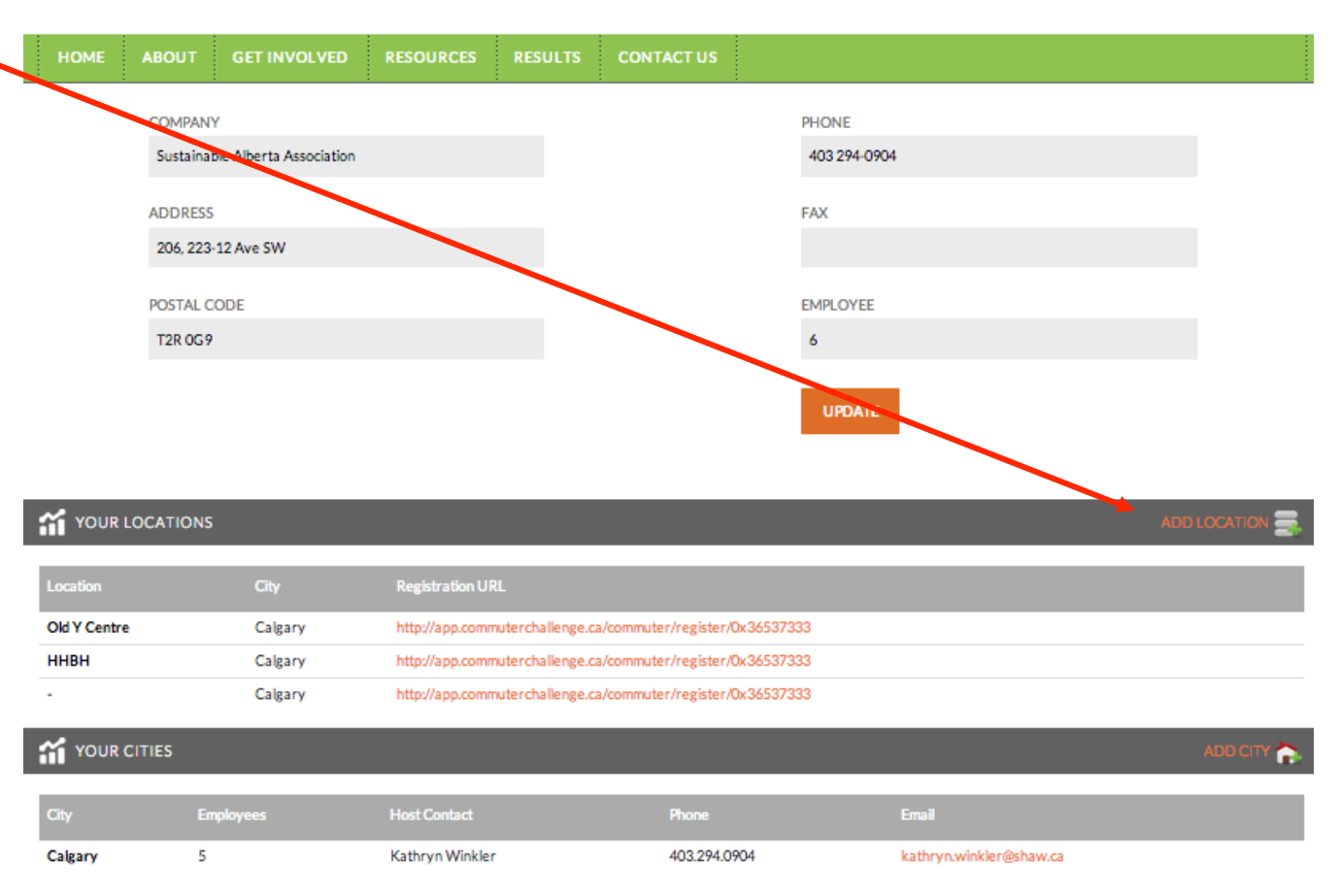

# Workplace Admin – Add Location/ **Division**

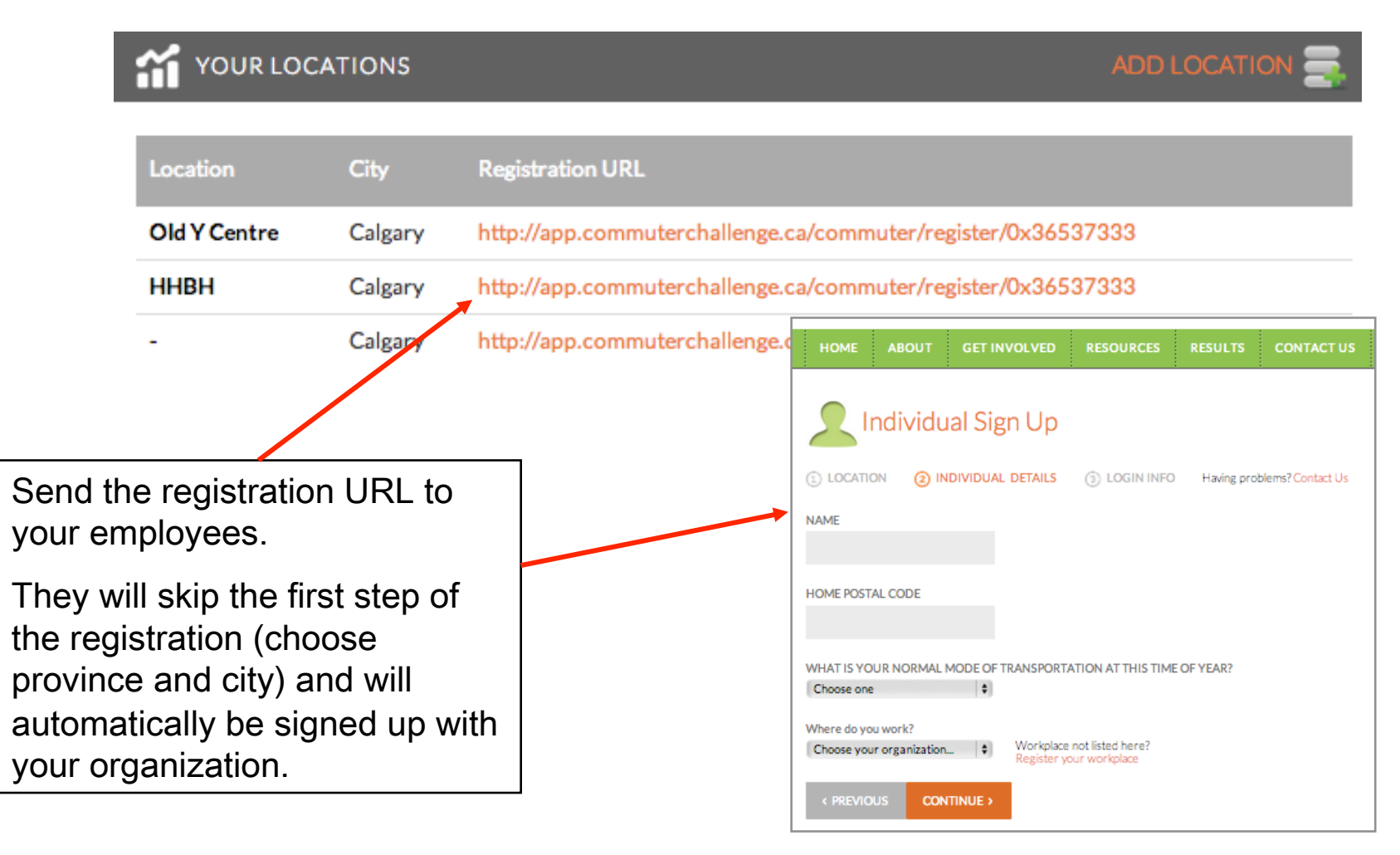

## **Individual Registration**

## Individual Registration

City not listed here?

et us know and we will get it added to the list promptly.

 $\div$ 

**CONTINUE** >

All participants need to sign up as individuals to track their commute during Commuter Challenge Week.

If you are a **Workplace** Coordinator, please sign up your workplace first. Then return to the registration page and register as an individual under your workplace. You may use the same login information for both accounts.

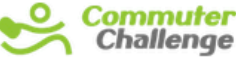

O

Choose one...

Select a city...

< PREVIOUS

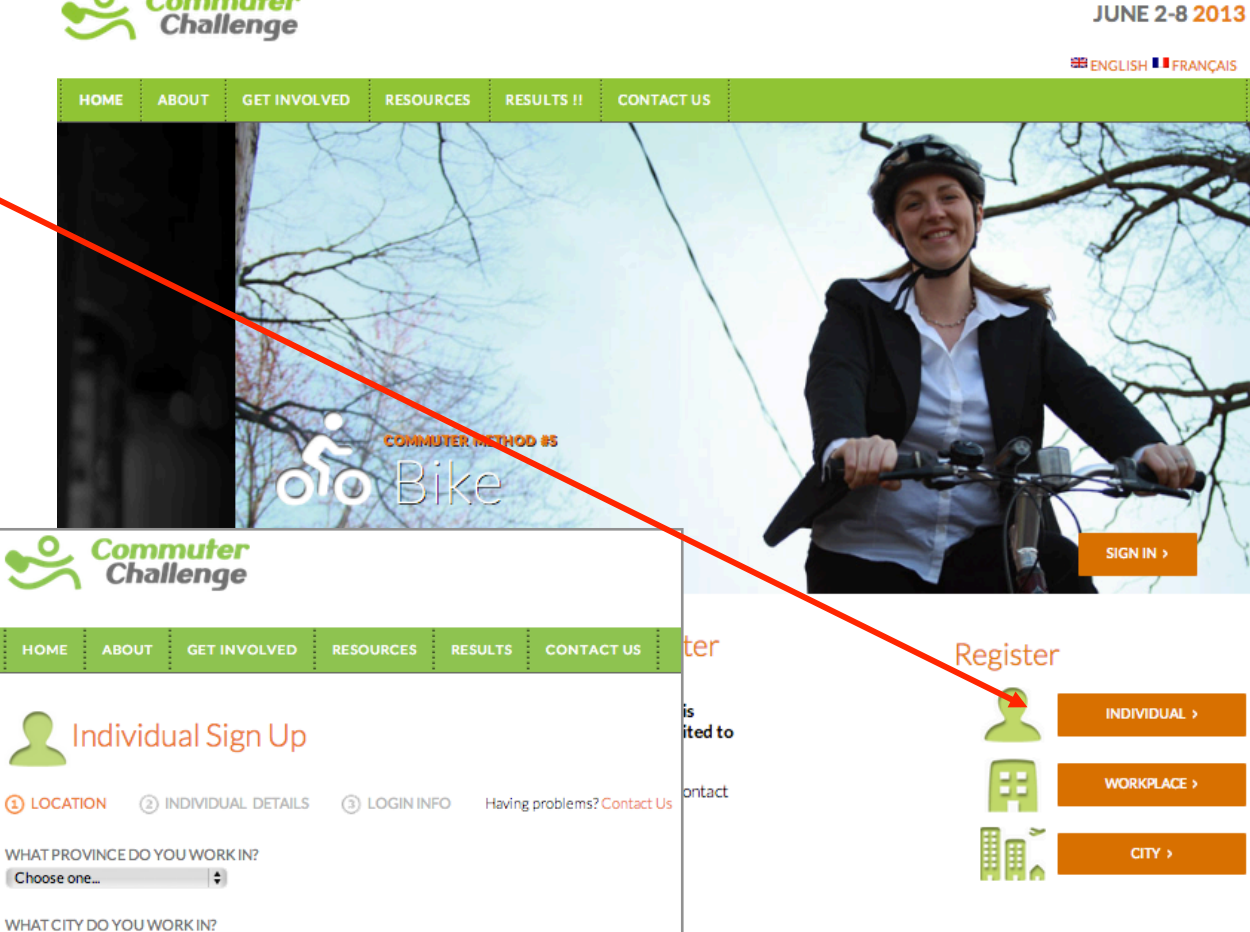

## Individual Registration – Step 2

**GET INVOLVED HOME ABOUT RESOURCES RESULTS CONTACT US** Do you work alone or is your organization Individual Sign Up not signed up yet? •You can register  $(1)$  LOCATION 2 INDIVIDUAL DETAILS **3 LOGIN INFO** Having problems? Contact Us yourself under Individual/No **NAME Affiliation** HOME POSTAL CODE •If you are your organization's Commuter Challenge WHAT IS YOUR NORMAL MODE OF TRANSPORTATION AT THIS TIME OF YEAR? Coordinator please  $\div$ Choose one sign up your organization first Where do you work? Workplace not listed here? Choose your organization... Register your workplace < PREVIOUS **CONTINUE** >

## Individual Registration - Step 3

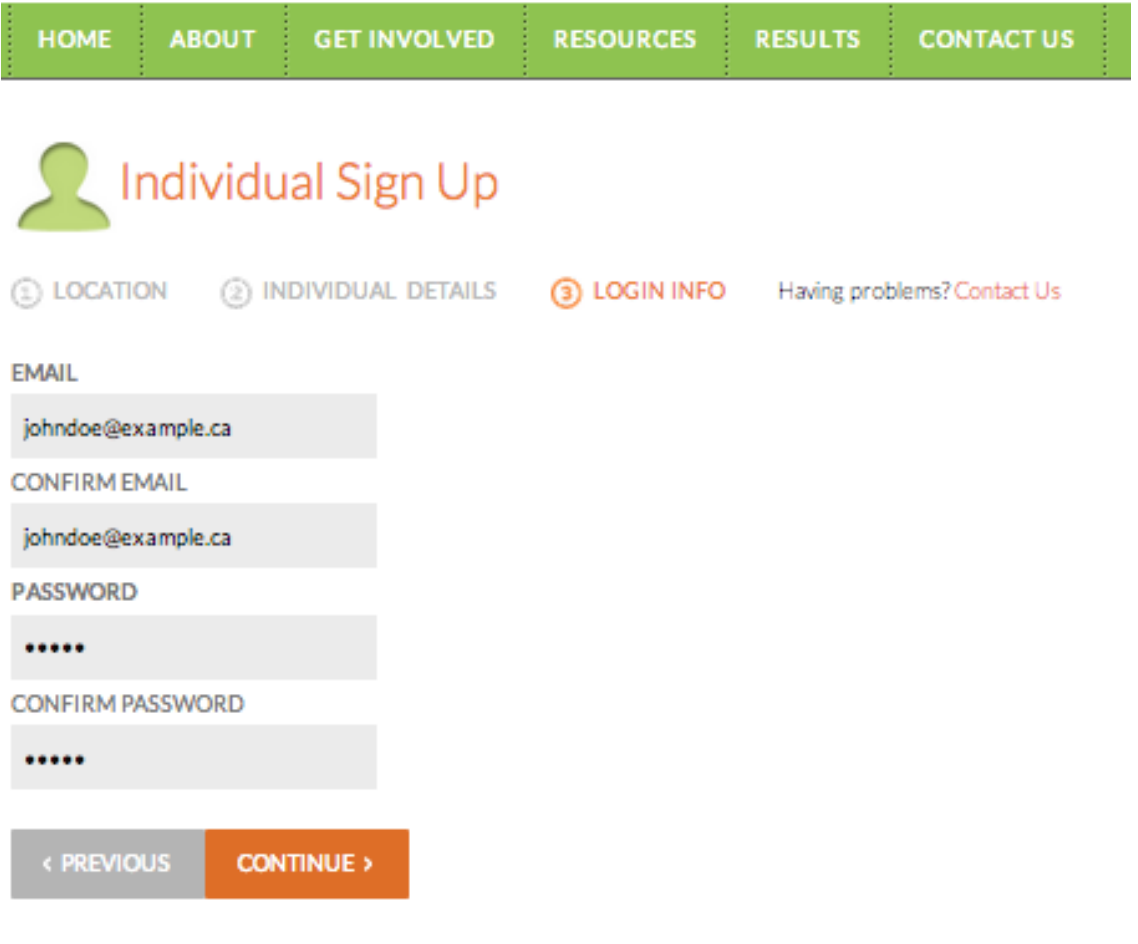

## Individual Registration – Complete

When you completed your registration you will automatically be directed to your account where you can track your commute.

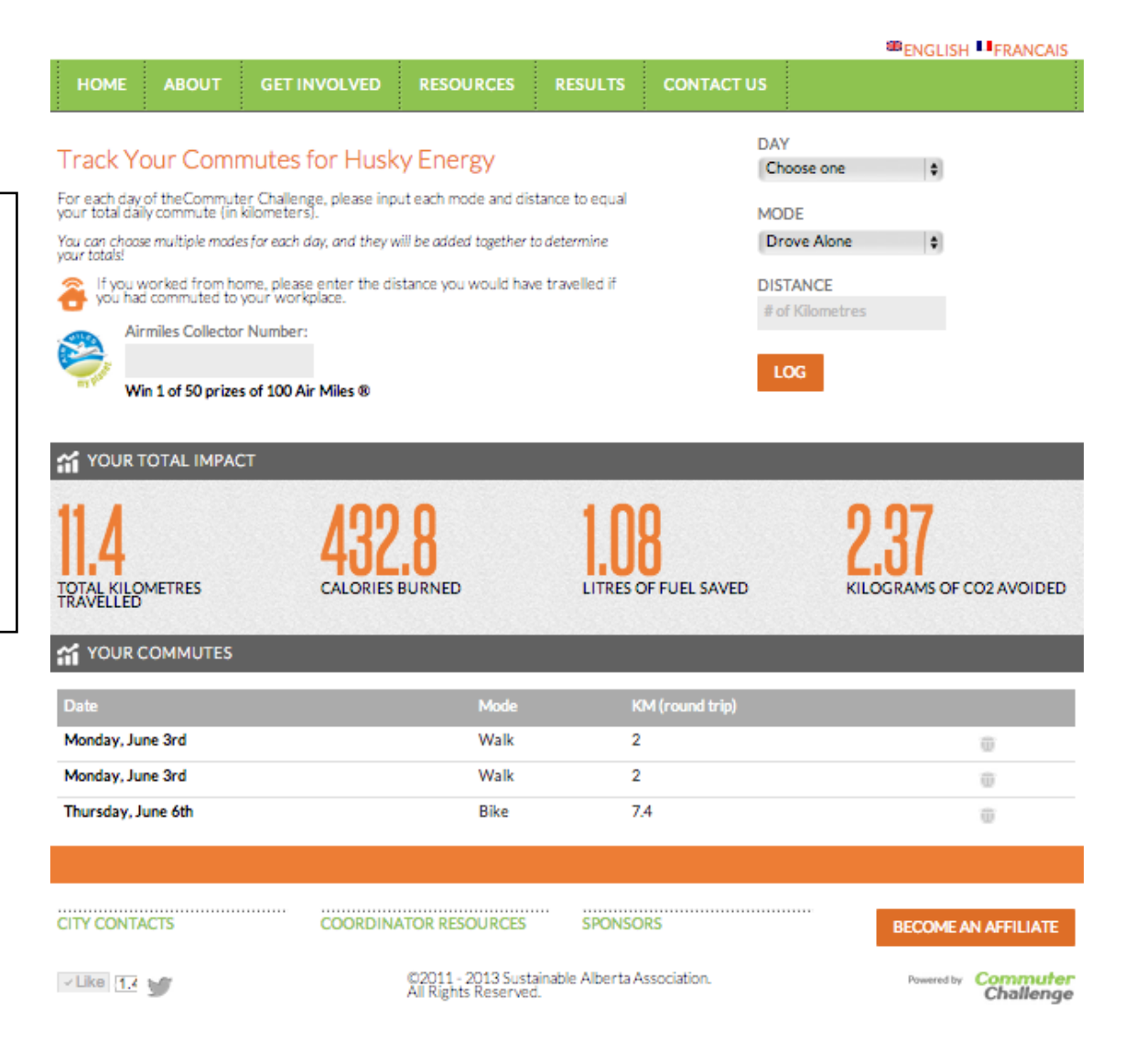

## Individual – Tracking

Choose your day, your commute mode and enter the total KM you travelled that day in the respective mode.

After submitting your cumulated results will be shown at the top.

You may enter multiple modes per day. If you need to correct an entry, simply delete it and re-enter the information.

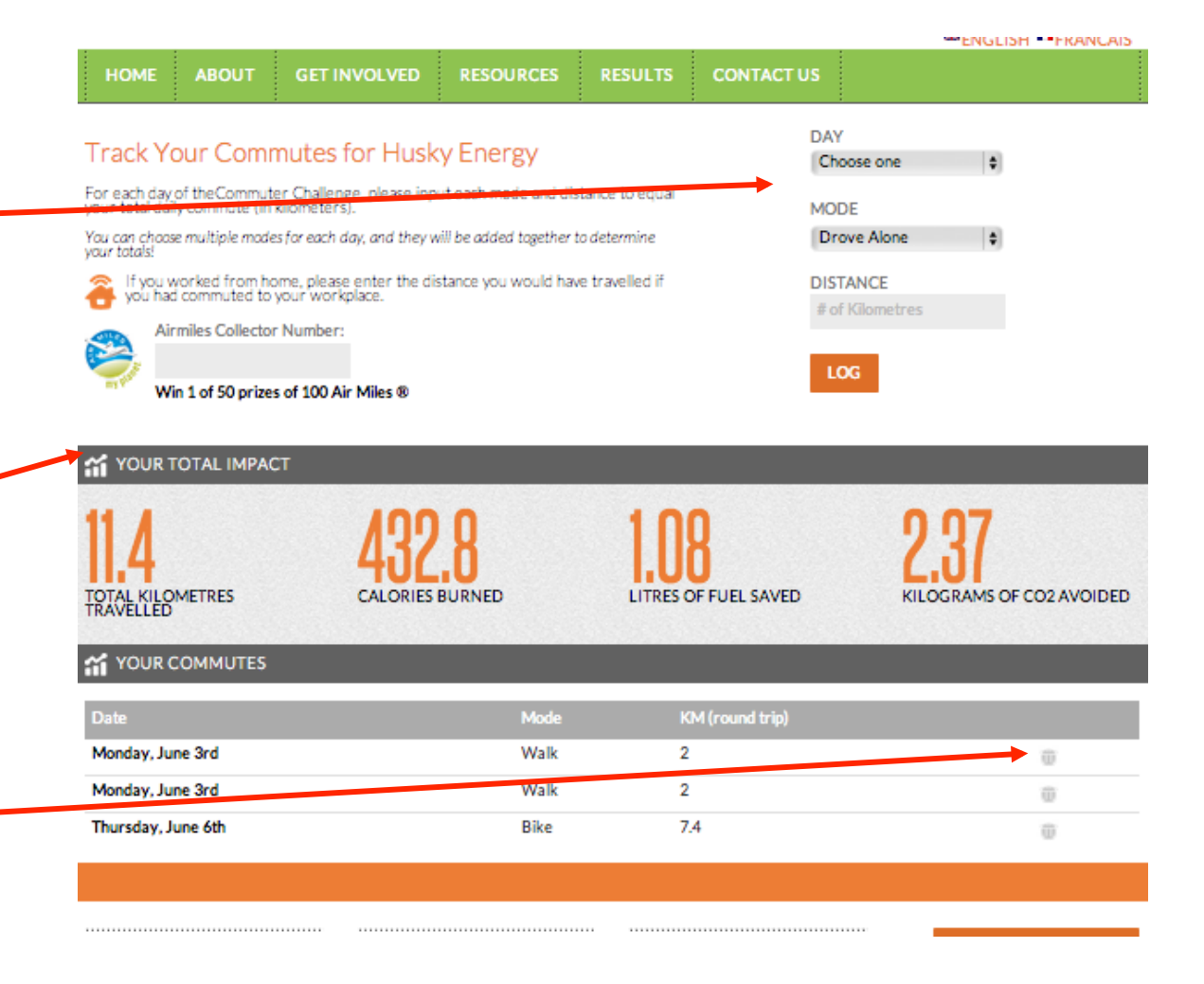

**City Coordinator Registration** 

## City Admin

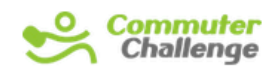

**JUNE 2-8 2013** 

CITY >

To register as a City Coordinator, click "City" from the Commuter Challenge home page.

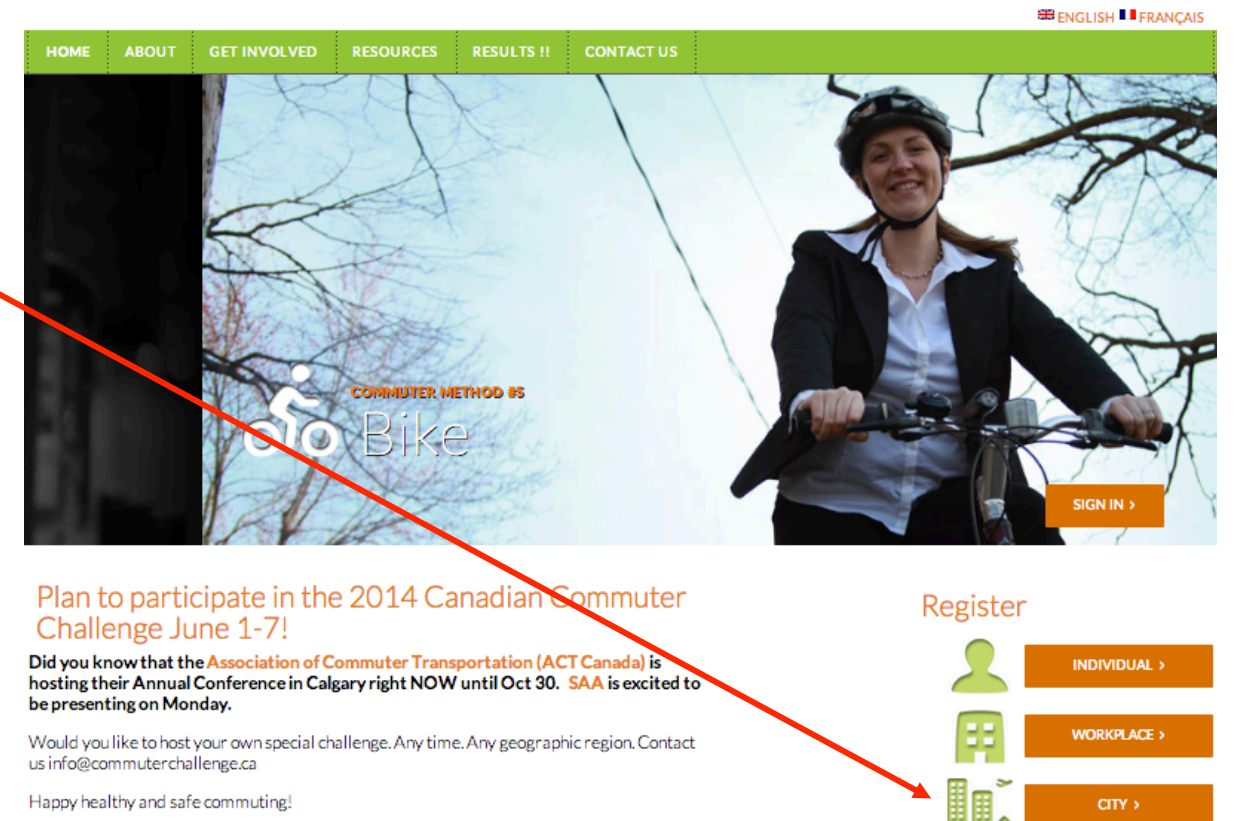

Happy healthy and safe commuting!

# City Admin

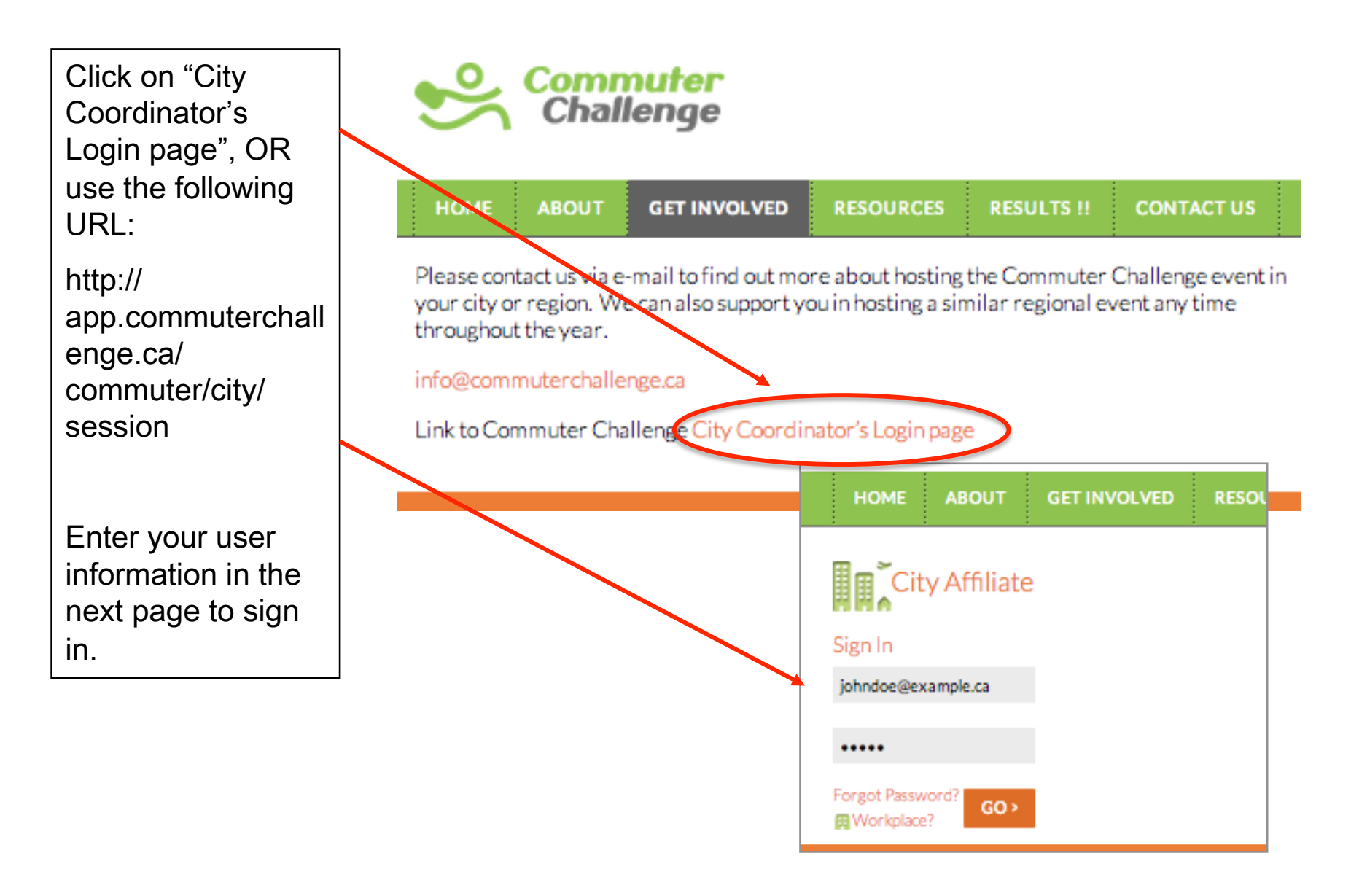

## City Admin – Coordinator Info

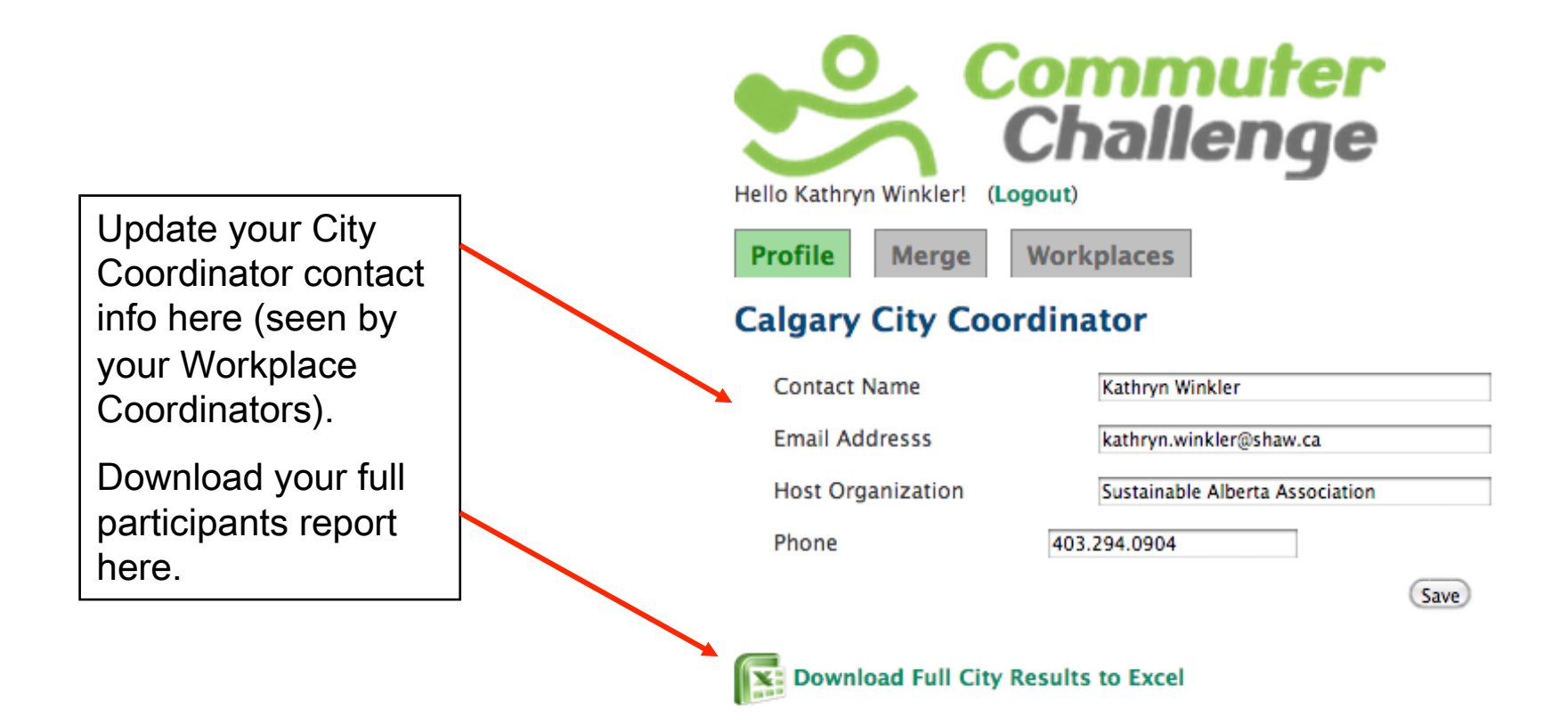

©2011 - 2013 Sustainable Alberta Association. All Rights Reserved.

Sorry about the less than pretty layout... We haven't had time to get to it yet.

### City Admin – Participant's Report

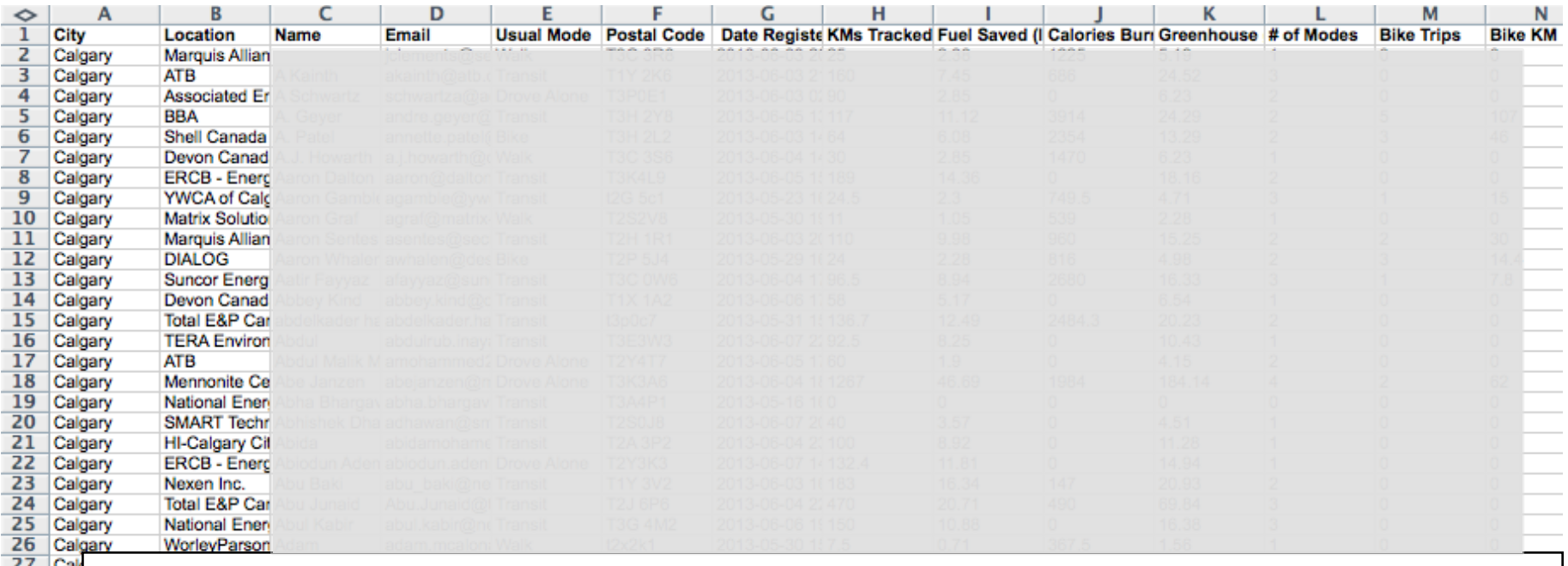

- $\frac{27}{28}$  Call The Full City Results includes all your participants'
	- •City
	- •Names
	- •Workplaces (location)
	- •Email addresses
	- •Usual modes
	- •Accumulated results (GHG, fuel savings, calories, sustainable travel distance in KM)
	- •Number of modes used over the week
	- •Total trips and KM per mode

#### City Admin – Workplace Info

Your "Workplaces" tab shows a list of all your Workplace Coordinators. It includes:

•Contact info •# of employees •# of registered participants •Actual number of participants (who have logged at least one trip)

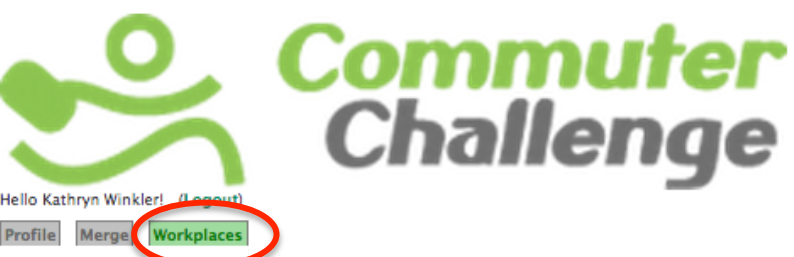

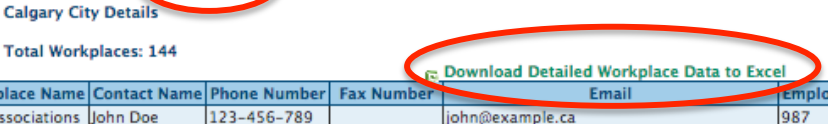

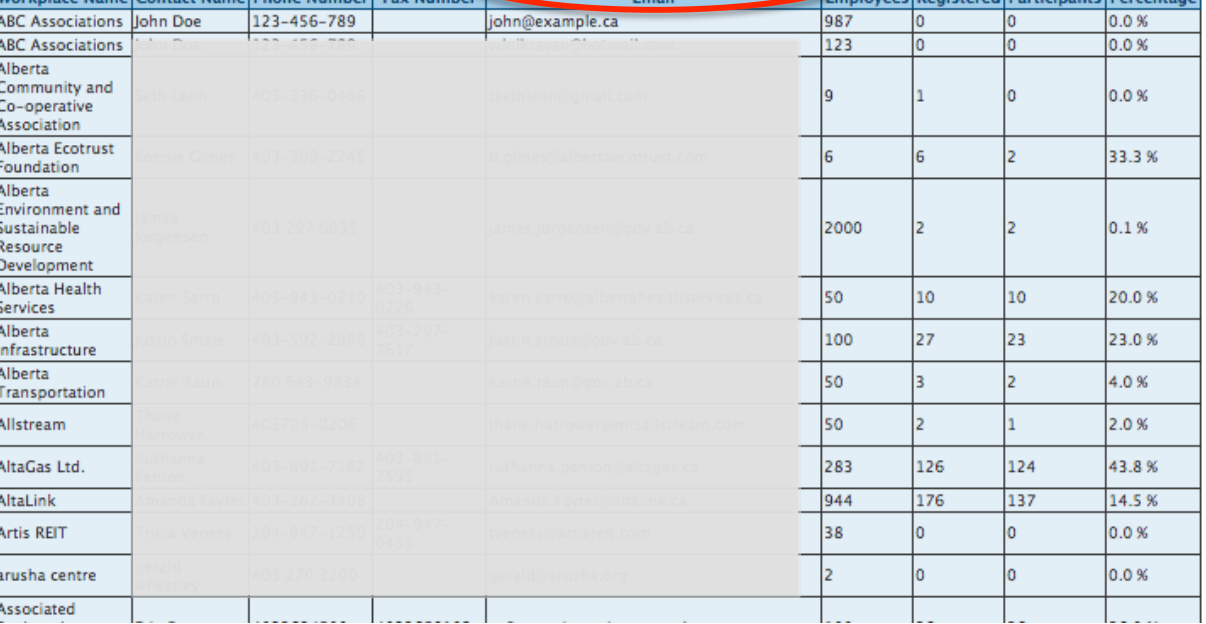

#### City Admin – Coordinator List

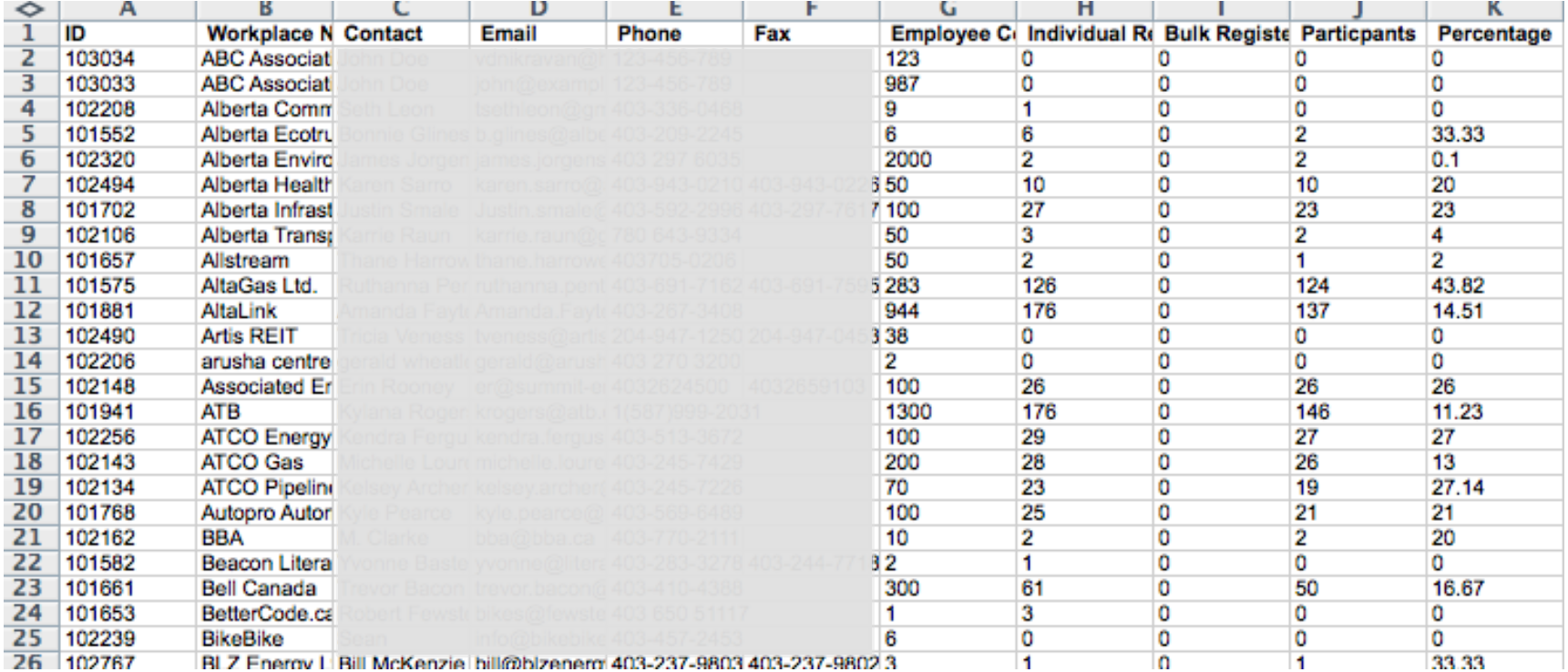

You can download a list of all your Workplace Coordinators and their contact information into Excel; e.g. for mail merge.

#### City Admin – Merge

If the same workplace is signed up multiple times by different employees you can now merge duplicate accounts into one.

Please note: merging is IRREVESIVBLE!

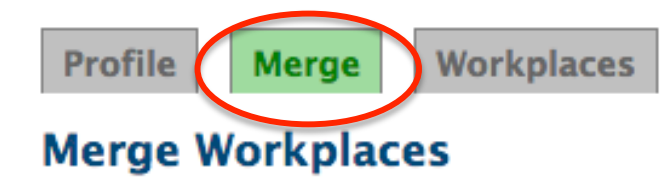

#### Merge the participant details from...

**ABC Associations** 

#### into the participant details for...

**ABC Associations** 

The merge process is \*destructive\* and irreversible! All cities, employees, divisions and commutes from the source workplace will be added to the target workplace and the source workplace will be deleted.

Merge)

#### City Admin – Merge

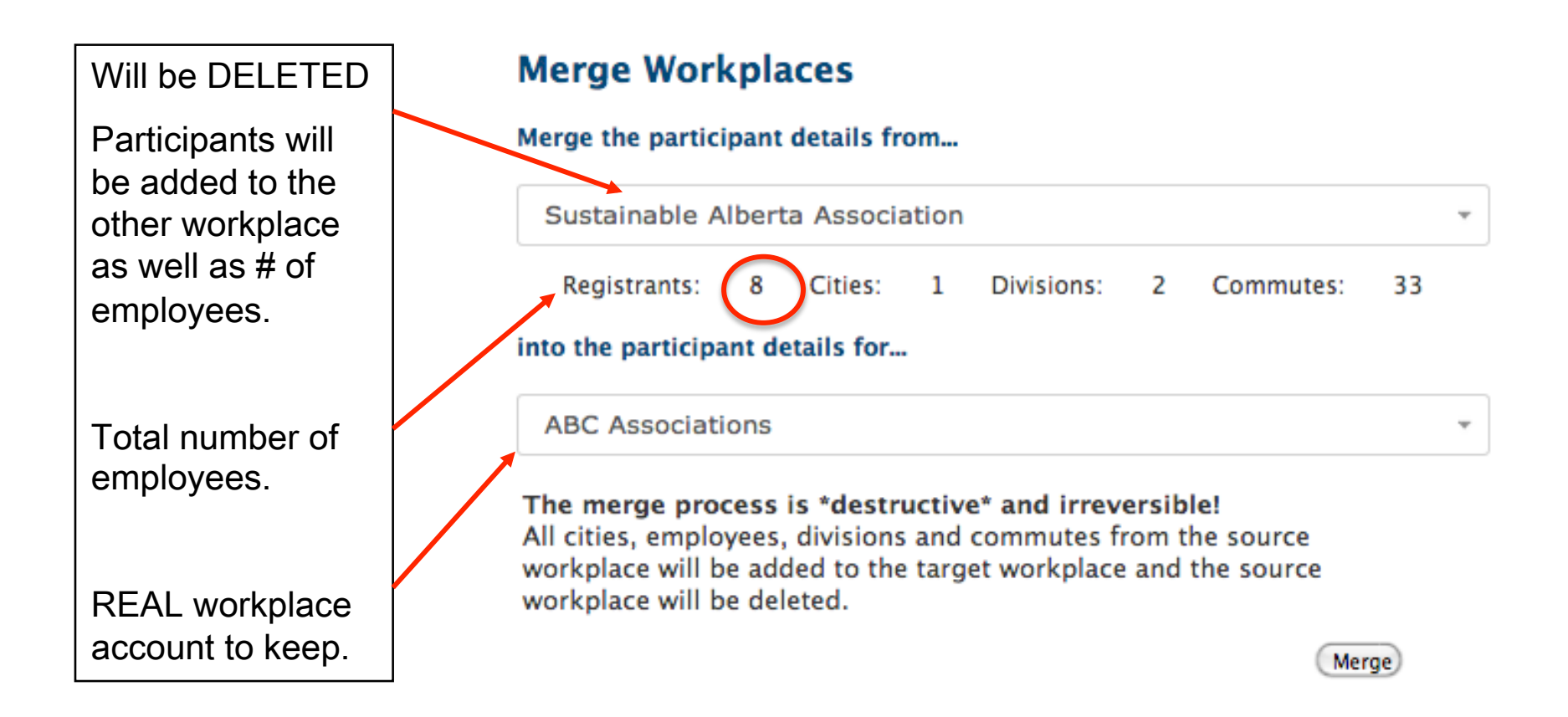

# City Admin – Workplace Info After Merge

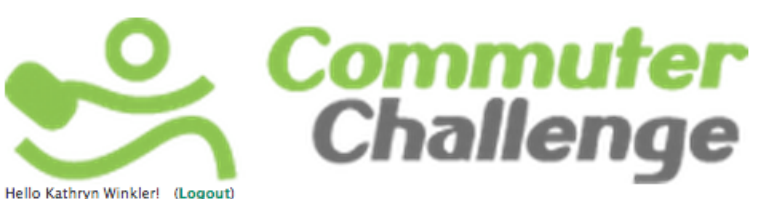

You will need to refresh the page under the Workplace tab to see your successful merge.

Merge Workplaces **Calgary City Details** 

**Total Workplaces: 144** 

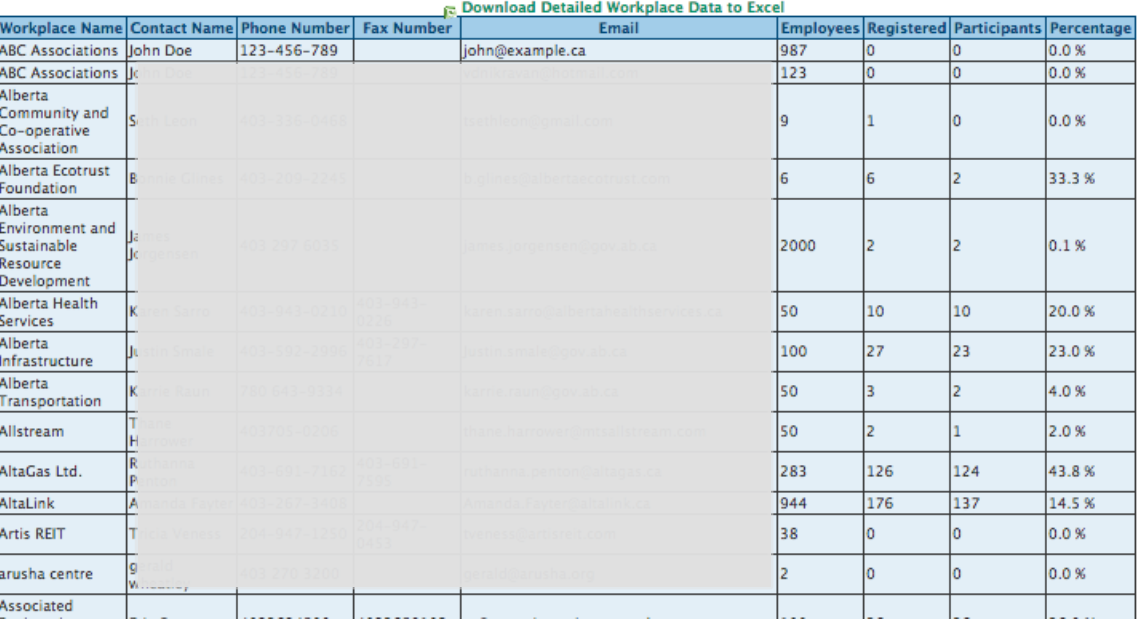

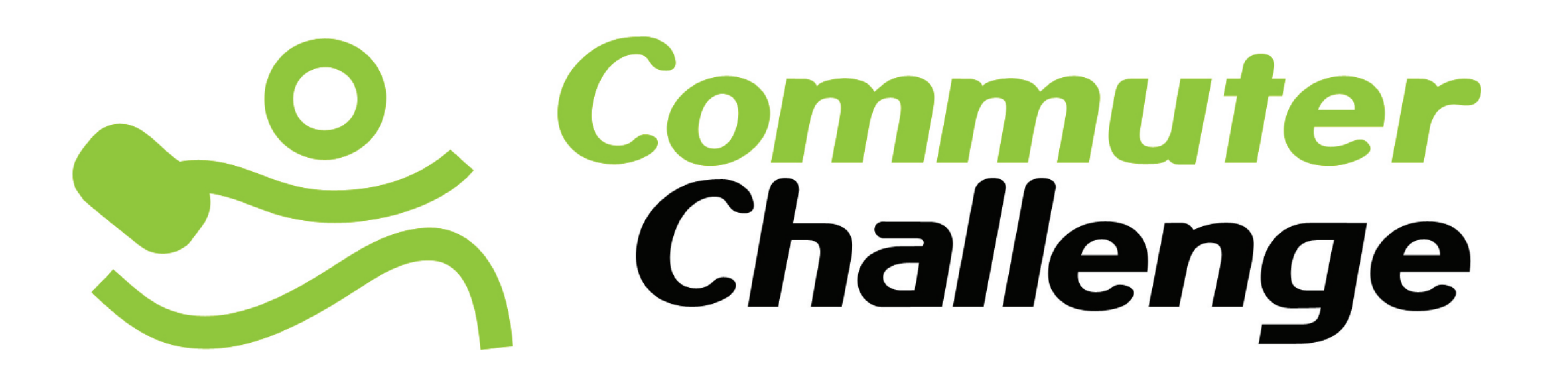

#### **Thank&You&**

For any further question or information please contact info@commuterchallenge.ca'

Hosted in Calgary by:

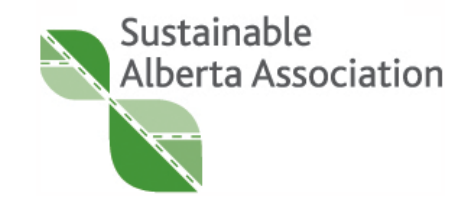